# **QSAR TOOLBOX**

The OECD QSAR Toolbox for Grouping Chemicals into Categories

## **GETTING STARTED: QUICK REFERENCE GUIDE**

#### **Step 1: Input - Define chemical of interest or "target chemical"**

Define your target chemical by Chemical Name, CAS number, SMILES, drawing the molecule or selecting it from a list. To define a chemical by CAS number:

#

 $cos#$   $\rightarrow$  enter the number without hyphens,

Search  $\rightarrow$  the program displays the structure  $\rightarrow$ **OK** 

The structure is displayed on the data matrix.

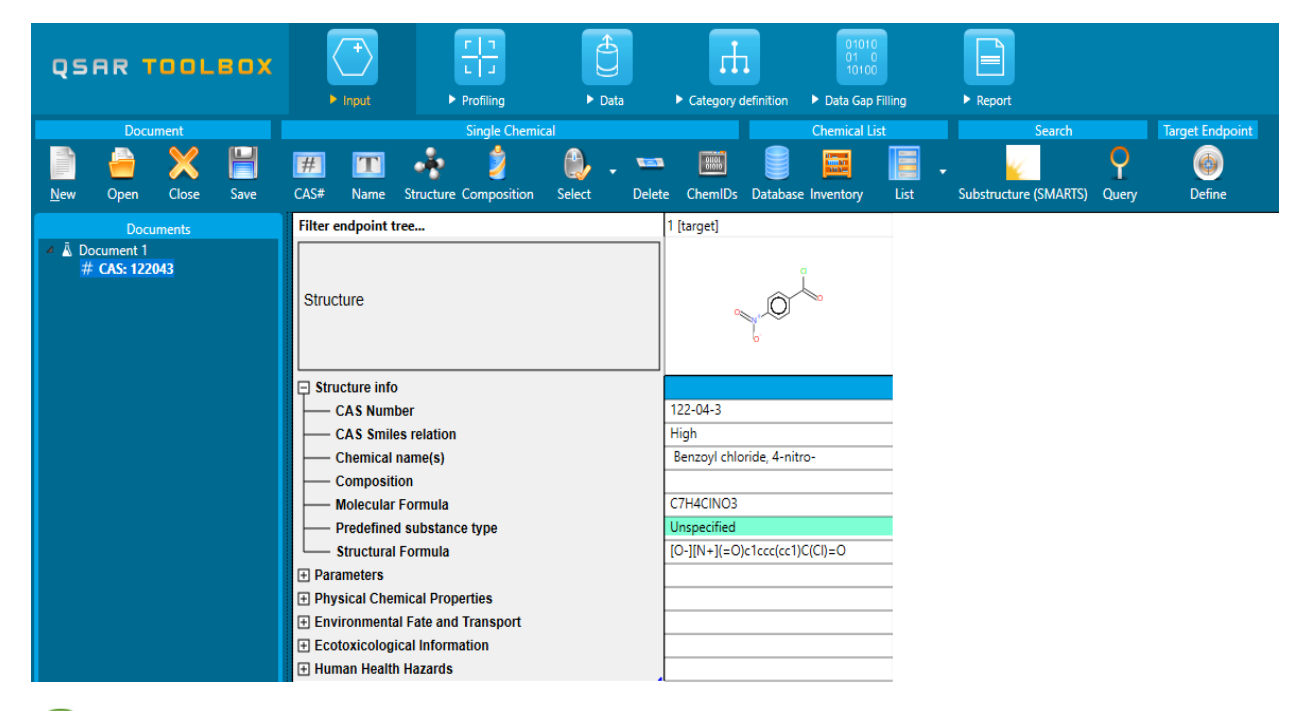

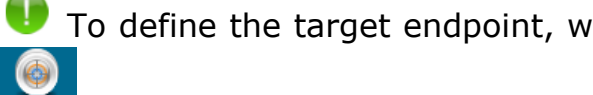

.

To define the target endpoint, which will be used for predictions click on

### **Step 2: Profiling - Retrieve information based on the identity of the substance or its structure**

Select profilers by ticking the corresponding boxes  $\rightarrow$  **Apply**. The program establishes a "profile" of the chemical based on its structure.

 $\vert \mathbf{0} \vert$ 

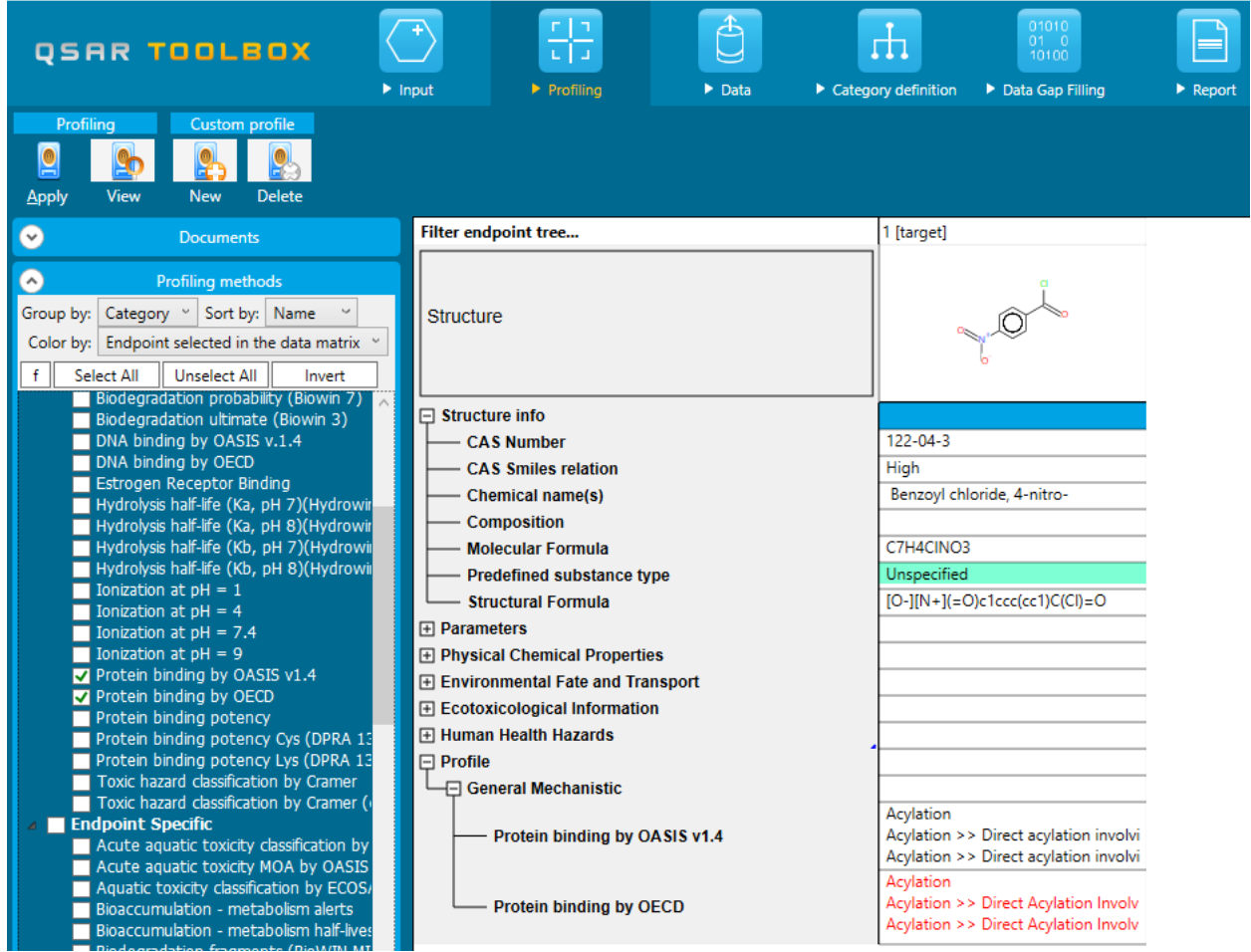

To obtain the general background information on any profiler, right click on it and select **About**. To obtain the scientific information used to build the

profiler, select it and click on View

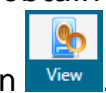

### **Step 3: Endpoint - Retrieve experimental results from the resident databases**

Select databases by ticking  $\blacksquare$  the corresponding databases  $\rightarrow$  Gather . The retrieved information is displayed according to four subsections in the endpoint tree:

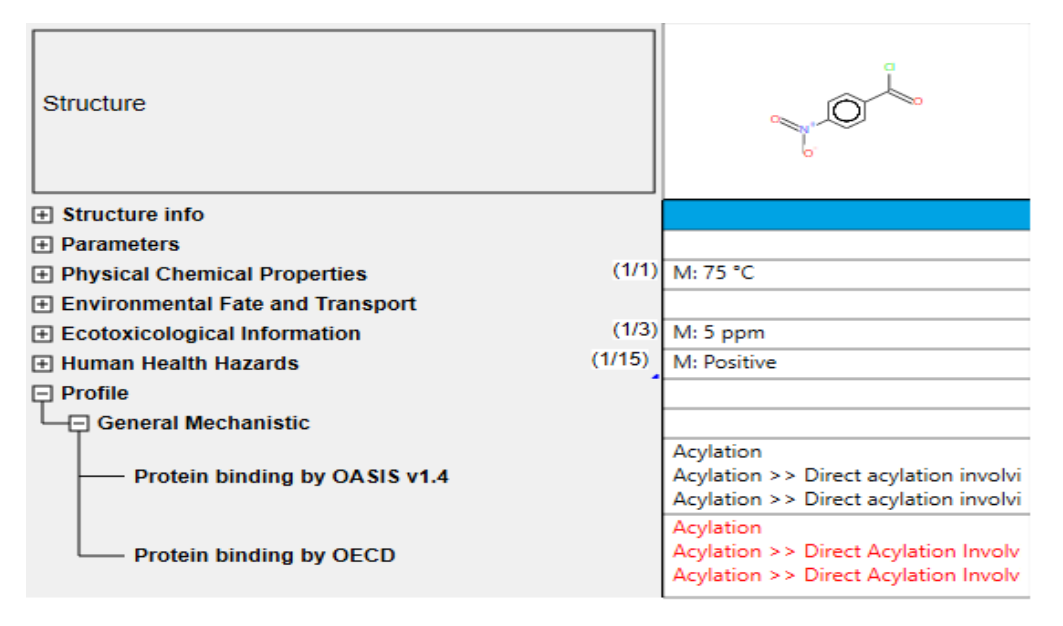

To open the data tree: left-click on the nodes. To access detailed information on the experimental results: double-click on the result in the matrix.

The highlighted databases correspond to the selected endpoint in the data matrix or to the previously defined endpoint if any.

#### **Step 4: Category definition - Identify chemicals which could form a category with the "target" chemical**

Select one grouping method according to the profile of your target chemical

in the window **Grouping methods**  $\rightarrow$  Define

You are prompted to confirm the query details and the retrieval of experimental data. Press each time.

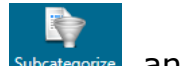

To refine the category, repeat the procedure by clicking on **Subcategorize** and selecting other grouping methods. In the subcategorization procedure, the function **Remove selected** deletes chemicals having different categories compared to the target.

The highlighted profiles correspond to the selected endpoint in the data matrix or to the previously defined endpoint if any.

#### **Step 5: Data gap filling - Predict missing data by read-across, trend analysis, QSAR models or automated/standardized workflows**

Select data gap filling by clicking in the corresponding empty cell in the data matrix, and then select one of the data gap filling methods:

 Read-across: for "qualitative" endpoints (skin sensitization or mutagenicity e.g. positive, negative, equivocal) or for "quantitative endpoints" (e.g., 96h-LC50 for fish) if only very few analogues with

experimental results are identified. → Read acro

- Trend analysis: for "quantitative" endpoints if many analogues with experimental results are identified.  $\rightarrow \mathbb{I}$
- (Q)SAR models: if no analogue with experimental results is identified or  $\sqrt{25}$ to build a weight of evidence case.  $\rightarrow$  COSAR
- Standardized and Automated workflows: once started, they follow the implemented logic and finish with prediction. They include read-across

or trend analysis method depending on the endpoint  $\rightarrow$ 

## **Step 6: Report – Obtain a detailed report for your prediction**

To obtain a report, select a prediction.

Click on the cell with the prediction  $\rightarrow$  Create